# **Academia Financias** Έσοδα-Έξοδα

Ο πολυτιμότερος συνεργάτης του Λογιστή

## Ειδικά Θέματα Παραμετροποίησης

Ανάλωση Κεφαλαίου

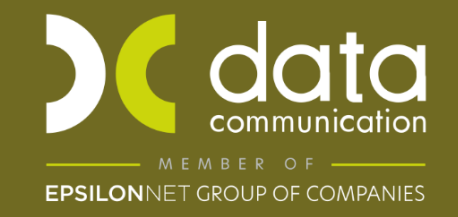

Gold<br>Microsoft Partner **Microsoft** 

Μέσω της εφαρμογής Academia Financials Έσοδα-Έξοδα μπορείτε να υπολογίσετε ανάλωση κεφαλαίου Οι οδηγίες που ακολουθούν αναφέρονται:

- 1. Στην άντληση στοιχείων φορολογικών δηλώσεων Ε1 από το οικονομικό έτος 2003.
- 2. Καταχώρηση στοιχείων αυτοκινήτων που δεν υπάρχουν στο taxis
- 3. Υπολογισμός ανάλωσης κεφαλαίου.

#### **1.Άντληση**

Η άντληση στοιχείων των φορολογικών δηλώσεων Ε1 θα γίνει από το μενού **«Έντυπα \ Δηλώσεις φορολογίας εισοδήματος\ Υποβολή μέσω Internet».**

Επιλέγετε την εταιρία και την επιλογή **«Μεταφορά από Taxisnet».** Η εφαρμογή προτείνει μεταφορά από οικονομικά έτη, στο παράθυρο που ανοίγει, μπορείτε να πληκτρολογήσετε μικρότερο διάστημα από τα προτεινόμενα όχι όμως προγενέστερο από το οικονομικό 2003 ή μεταγενέστερο του προτεινόμενου διαστήματος. Επιλέγετε **«ΟΚ»** για να ξεκινήσει η μεταφορά.

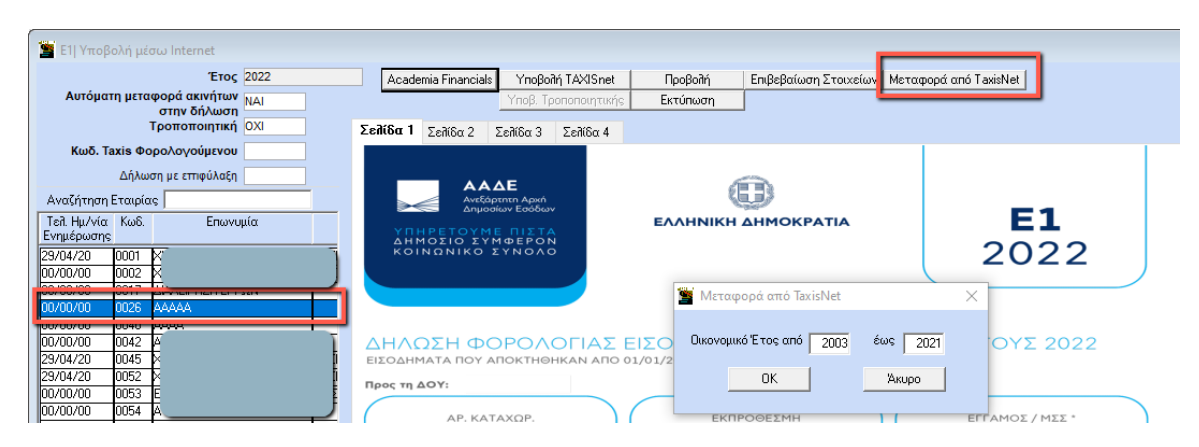

Θα ξεκινήσει η άντληση των φορολογικών δηλώσεων Ε1 για τα οικονομικά έτη που επιλέξατε. Με την ολοκλήρωση της άντλησης θα εμφανιστεί μήνυμα ότι ολοκληρώθηκε.

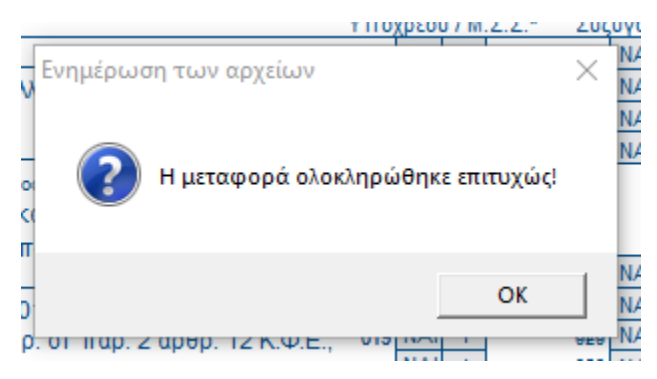

#### **2. Καταχώρηση στοιχείων αυτοκινήτων που δεν υπάρχουν στο taxis**

Στην περίπτωση που στα έτη **2002 έως 2010** ο φορολογούμενος έχει Ι.Χ αυτοκίνητα και δεν είναι συμπληρωμένα τα στοιχεία των αυτοκινήτων στο Taxis θα πρέπει να καταχωρηθούν τα πλήρη στοιχεία των Ι.Χ. αυτοκινήτων μπαίνοντας σε κάθε χρήση (αλλάζοντας το έτος με F6) στην επιλογή **«Έντυπα\ Φορολογίας εισοδήματος\ Καταχώρηση στοιχείων\Ε1»**.

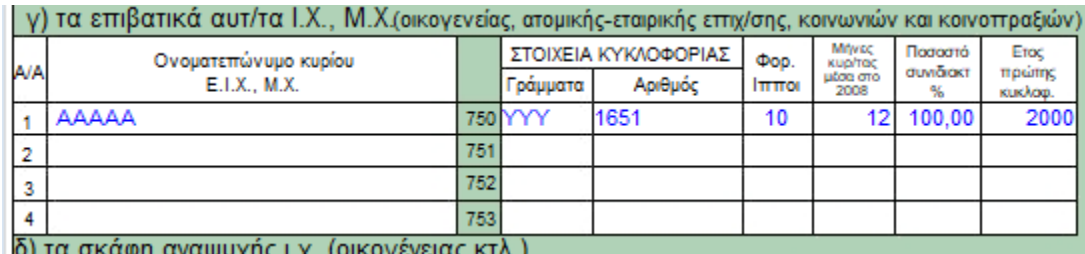

#### **3. Υπολογισμός ανάλωσης κεφαλαίου.**

Για να υπολογίσετε ανάλωση μεταφέρεστε στην επιλογή **«Έντυπα\ Δηλώσεις φορολογίας εισοδήματος\ Εκτυπώσεις\ Ανάλωση κεφαλαίου»**. Δηλώνετε τις χρήσεις που επιθυμείτε και επιλέγετε **F8** για εκτύπωση. Το κριτήριο **«Εμφάνιση εισοδημάτων»** δεν είναι υποχρεωτικό, έχετε τη δυνατότητα να υπολογίσετε ανάλωση «Υπόχρεου», «Συζύγου» και «Υπόχρεου /Συζύγου».

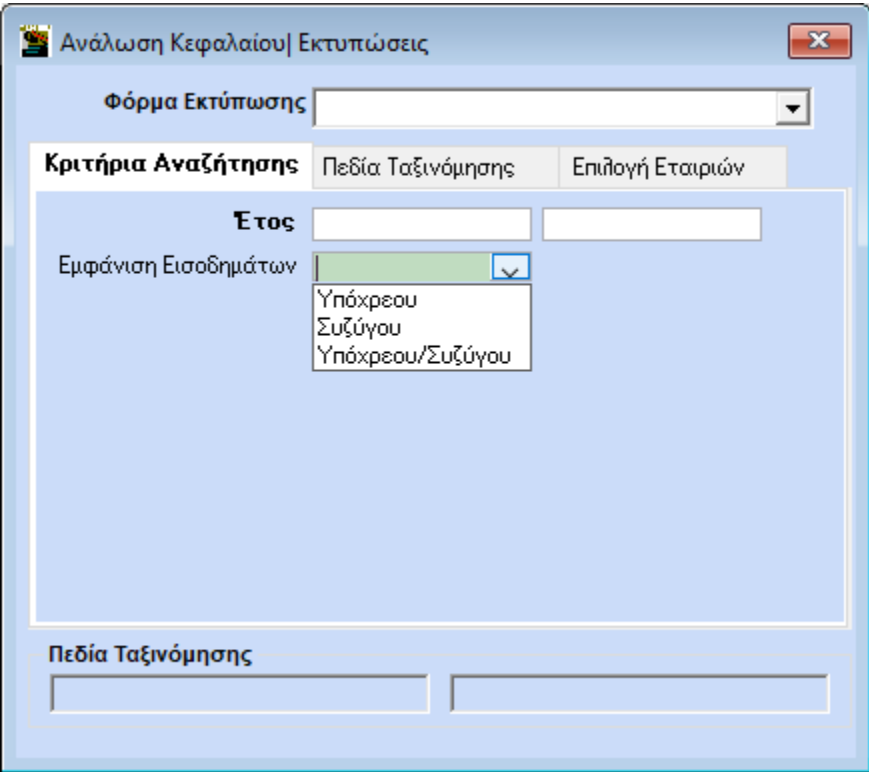

Στην συνέχεια ανοίγει το παράθυρο διαχείρισης αυτοκινήτων.

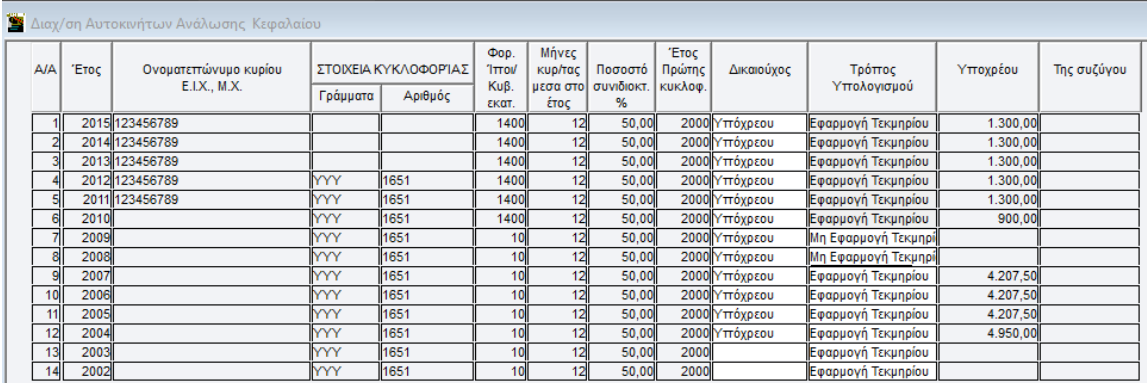

Όπου σε περίπτωση που δεν είναι επιλεγμένος στη στήλη ο **«Δικαιούχος»** πρέπει να τον επιλέξετε. Επίσης έχετε τη δυνατότητα από το 2002 έως το 2009 να επιλέξετε στη στήλη **«Τρόπος Υπολογισμού»** τον τρόπο υπολογισμού που επιθυμείτε. Ώστε να υπολογίσει η εφαρμογή το ανάλογο τεκμήριο.

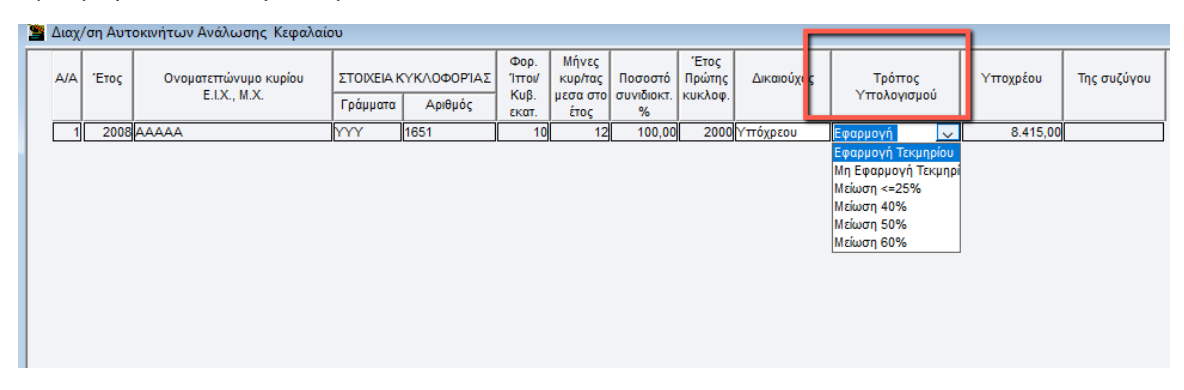

Πατάτε το κουμπί **«Καταχώρηση»** για να δείτε στην οθόνη την ανάλωση.

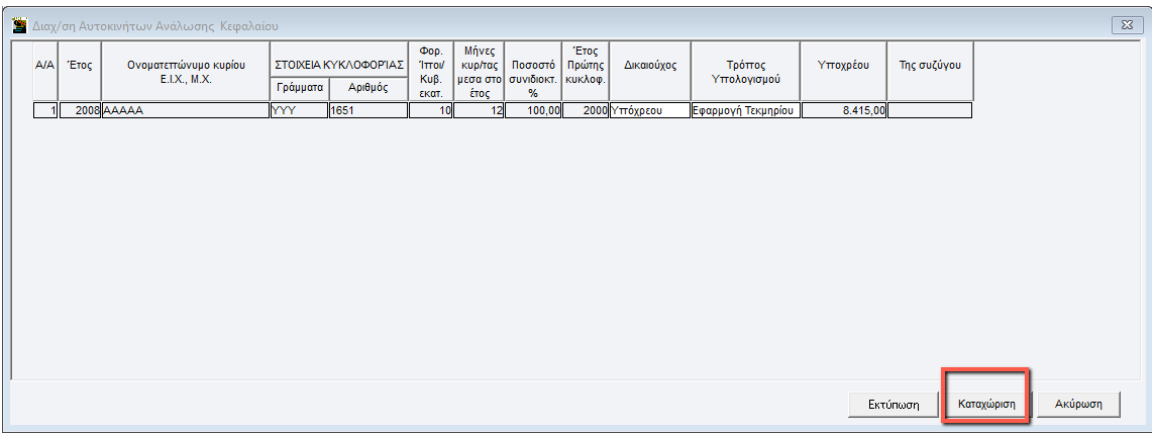

### Στην εκτύπωση εμφανίζεται ο πίνακας με τα δηλωθέντα εισοδήματα.

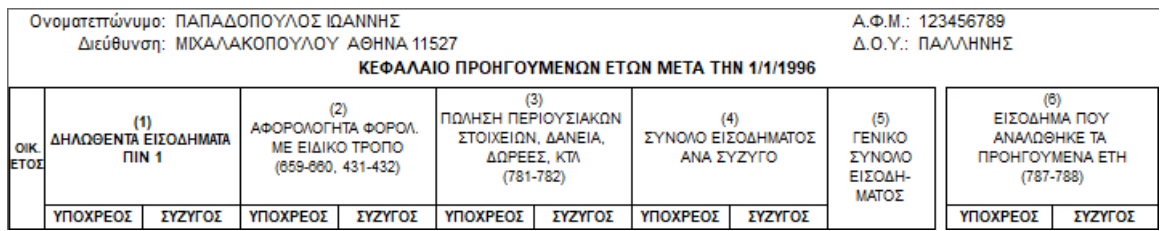

Ο πίνακας Δαπανών.

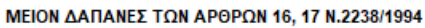

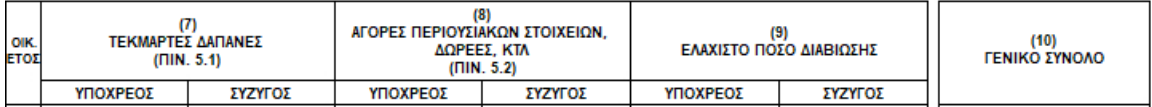

Και τέλος ο πίνακας με την ανάλωση που προκύπτει.

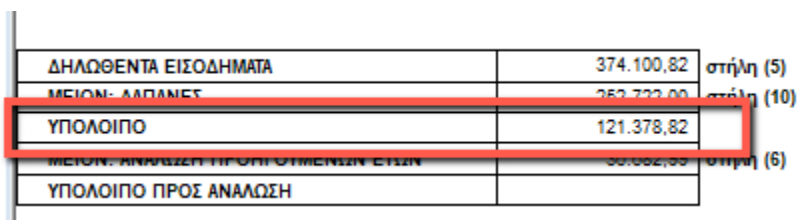

Το διαθέσιμο υπόλοιπο προς ανάλωση αναφέρεται στο πεδίο **«Υπόλοιπο»**.